## **EPAF - How to Act as a Proxy**

Once proxy has been assigned, follow these instructions to approve or acknowledge ePAFs as a proxy.

1. Log in to my.acu.edu and click on the Employee tab or link

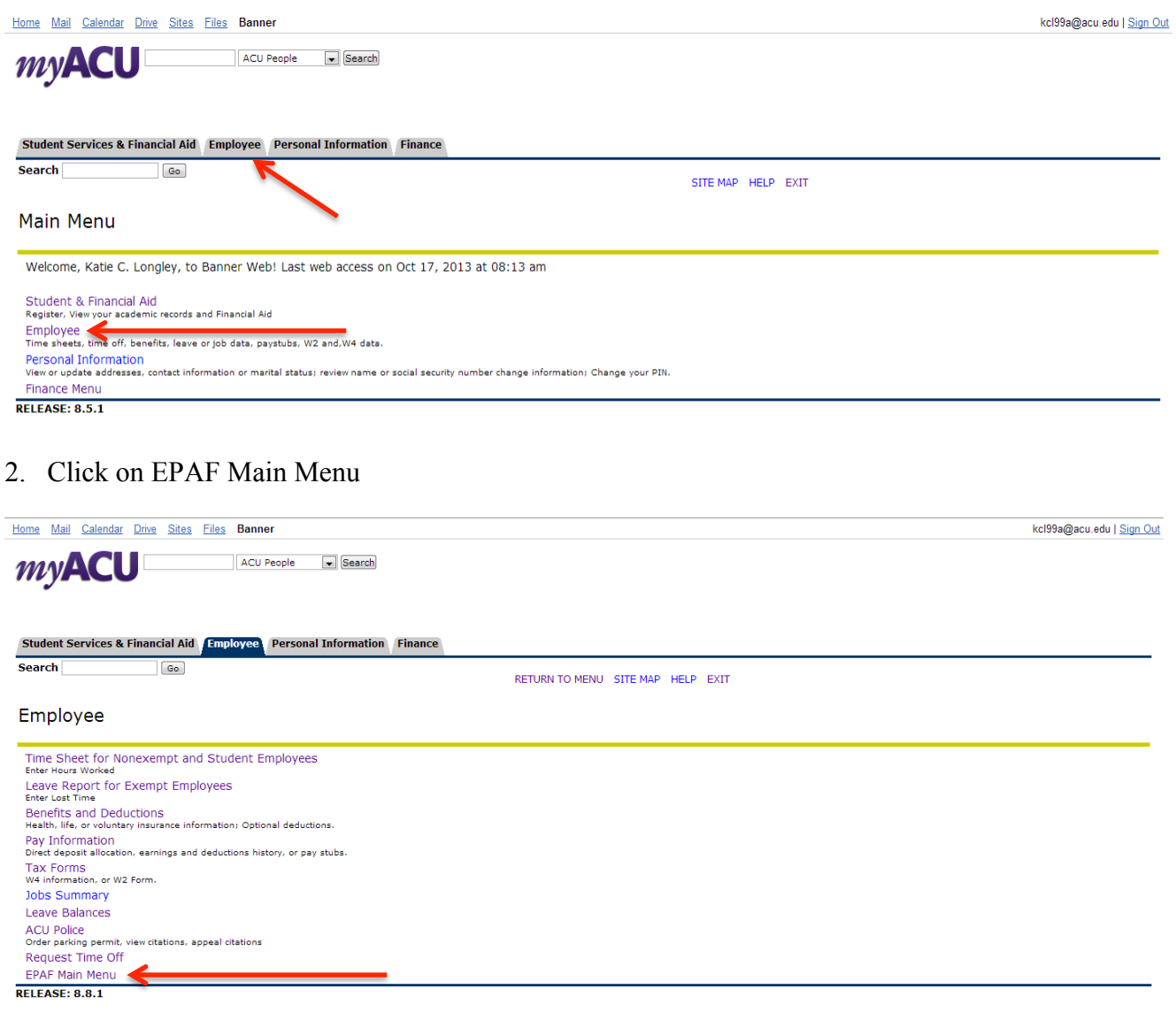

## 3. Click on the Act as a Proxy link

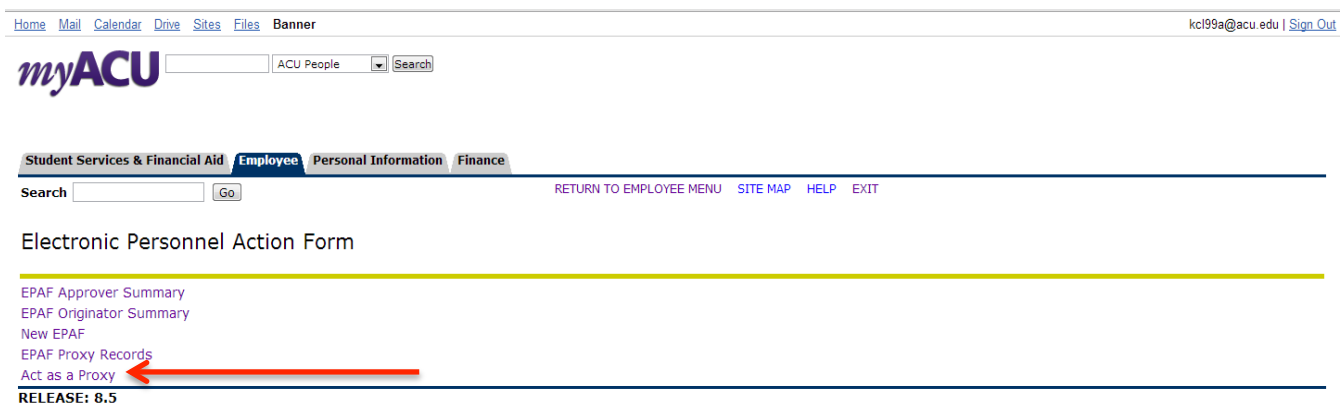

4. Select from the drop down box the person you are serving as proxy for and select the Go button.

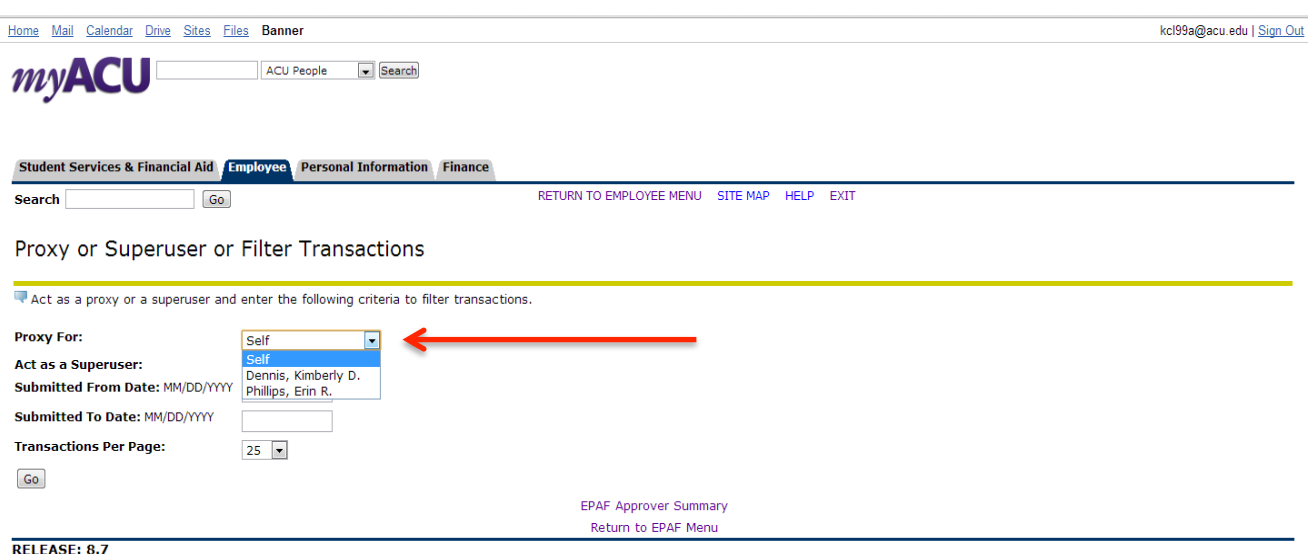

5. You should now be able to see the ePAFs and approve or acknowledge them as necessary. Please review the instructions on Approving and Acknowledging ePAFs on the HR website.